# oconnect

2 August 2022

## IMPERO CONNECT FOR LINUX INSTALLATION GUIDE

## **Table of Contents**

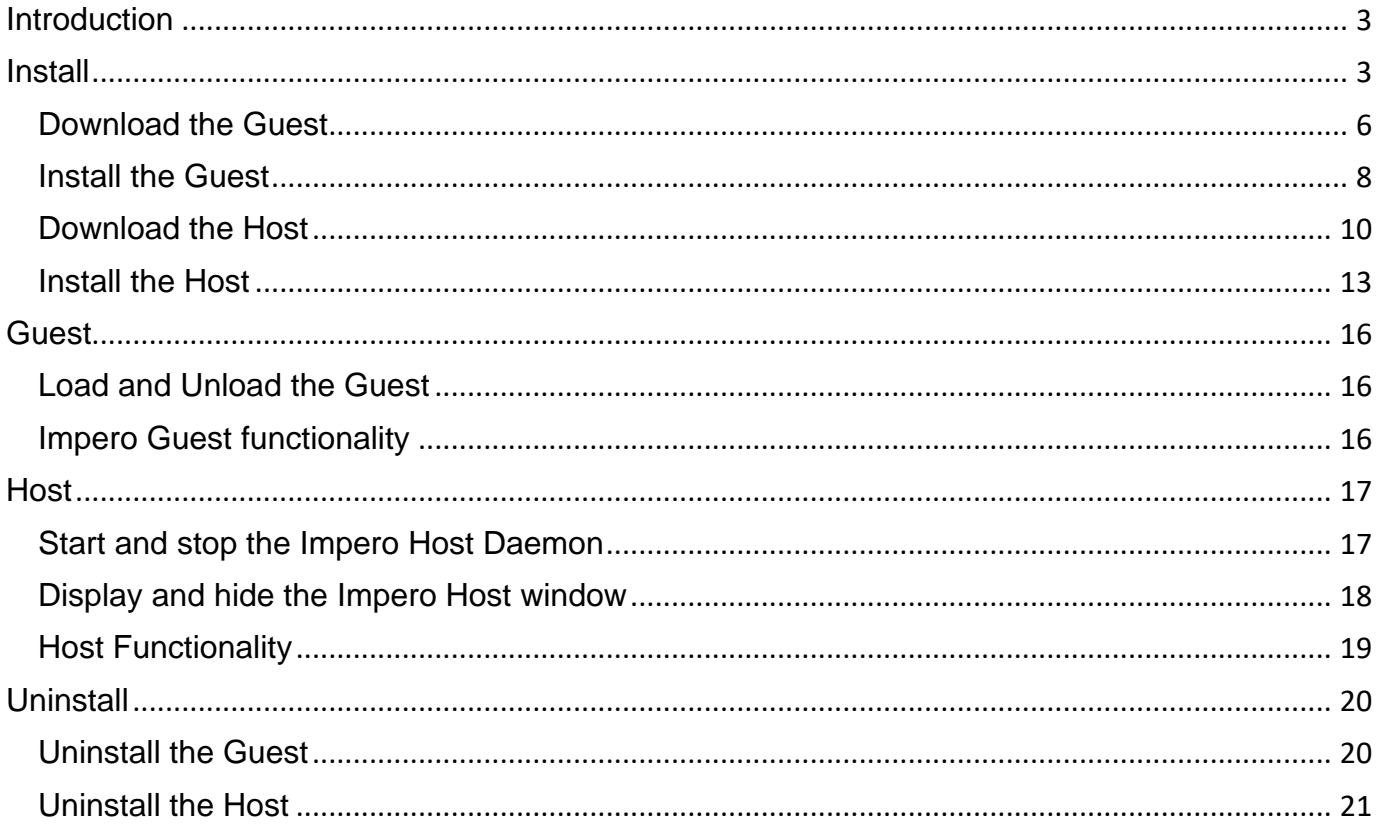

# <span id="page-2-0"></span>**Introduction**

The following guide is intended to guide the user in how to install, uninstall, load and unload **Connect** on Linux.

**Connect for Linux includes the Guest and Host.** 

The Guest can connect to a remote Host through the following communication protocols:

- Impero Portal
- Internet (TCP)
- LAN (TCP)
- WebConnect and WebConnect3

The Host uses the following communication protocols to connect to the Guest:

- Impero Portal
- Internet (TCP)
- LAN (TCP)
- UDP
- HTTP
- WebConnect and WebConnect3

# <span id="page-2-1"></span>**Install**

Before you install the **Host** and **Guest**, make sure that your computer meets the following minimum technical requirements:

## Supported platforms: 32 & 64-bit

- Red Hat Enterprise Linux 7
- Ubuntu 16.04, 18.04, 20.04
- SUSE 12

#### IMPERO CONNECTFOR LINUX INSTALLATION GUIDE

**NOTE:** Supported X Window System is X.org

#### **Memory:**

- For the Guest a minimum of 1 GB (2 GB recommended)
- For the Host a minimum of 512 MB (1 GB recommended)

#### **Disk space:**

- For the Guest a minimum of 410 MB
- For the **Host** a minimum of 45 MB

**Video:** any supported by **[X.org](https://imperosolutions.sharepoint.com/sites/TheImperoAcademy/Shared%20Documents/Netop%20Backup/Quick%20Install%20Guide/Linux/x.org)** Server

NOTE: To be able to install the Host or Guest, make sure that the user logged on the computer has system user privileges.

To download the **Connect** for the supported Linux distributions refer to the following link.

- The download page includes separate installation or archive files for the **Guest and Host depending on your Linux distribution.**
- The archive file contains the following files:
	- o **ca-certificates.crt**
	- o **eula.txt**
	- o **install.pl**
	- o **installpubkey**
	- o **Impero.pub**
	- o **Impero-\*.deb | Impero-\*.rpm** use)

install.pl is a Perl script file that handles the installation process via the terminal.

#### IMPERO CONNECTFOR LINUX INSTALLATION GUIDE

To list all the parameters of the *install.pl* Perl script, use the following command:

**install.pl --help**

install.pl parameters table:

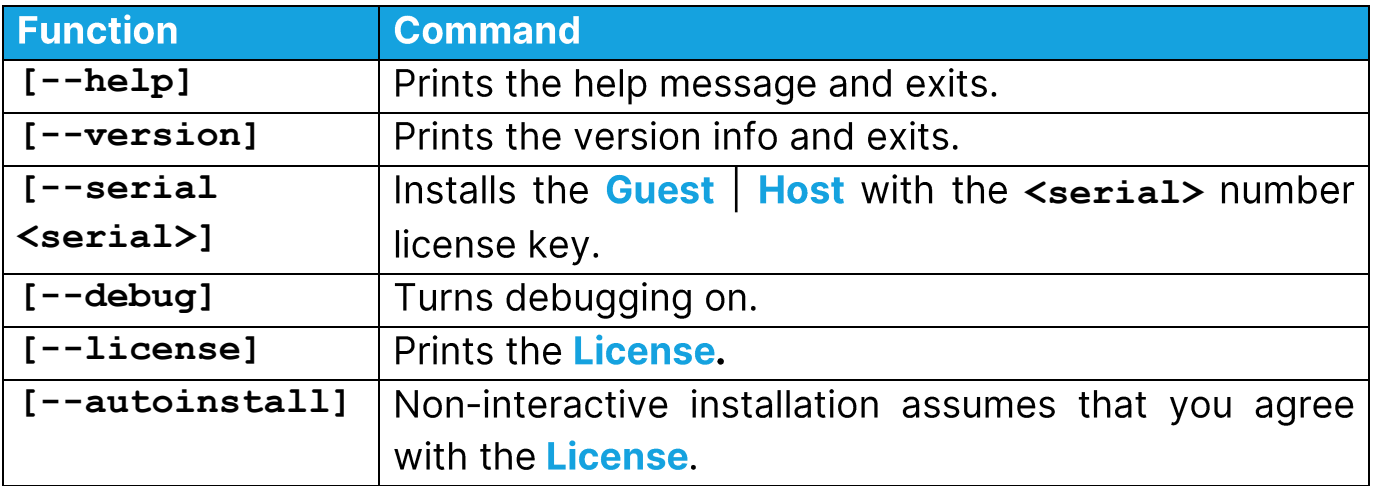

#### **Example:**

For the non-interactive Host installations, use the following command:

**perl install.pl --autoinstall -–host <serial>**

You can install the Guest and Host in two ways:

- A. You double-click on the **Impero-host \*.deb** | **rpm**, and **Imperoguest \*.deb** | **rpm** installation file within your desktop environment.
- B. Install them from the terminal.

NOTE: We recommend that you install the Guest and Host via the terminal.

## <span id="page-5-0"></span>**Download the Guest**

You can download the Guest from:

- the Portal
- the Impero website, by clicking on the following link

To download the Guest (Support Console) application from the Portal, proceed as follows:

- 1. Log in the Portal.
- 2. Go to the My Devices page.

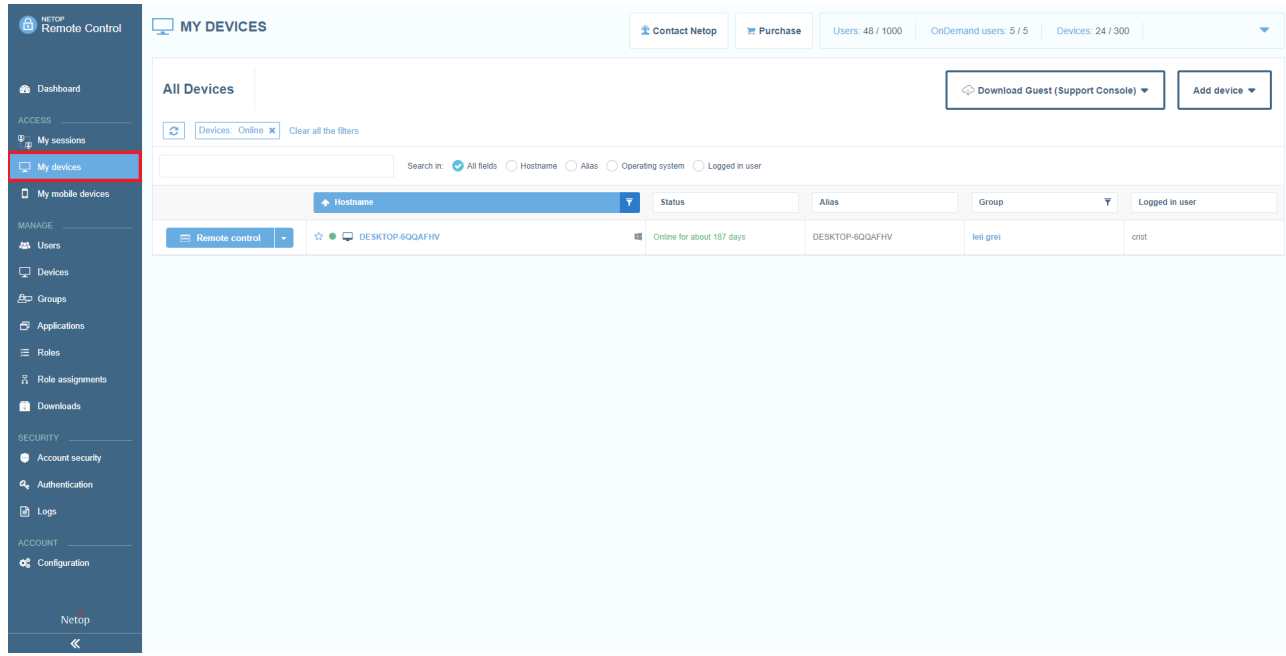

3. Click on the **Download Guest (Support Console)** button.

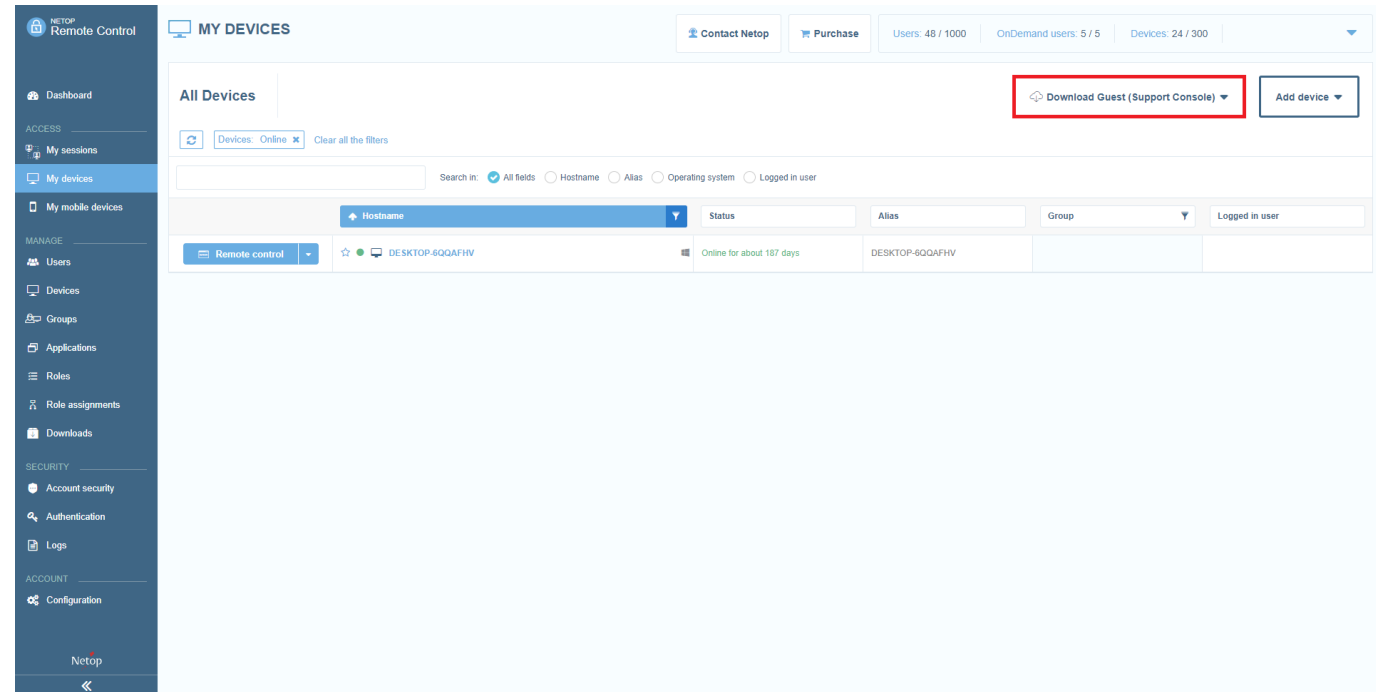

4. Select the desired platform from the dropdown menu.

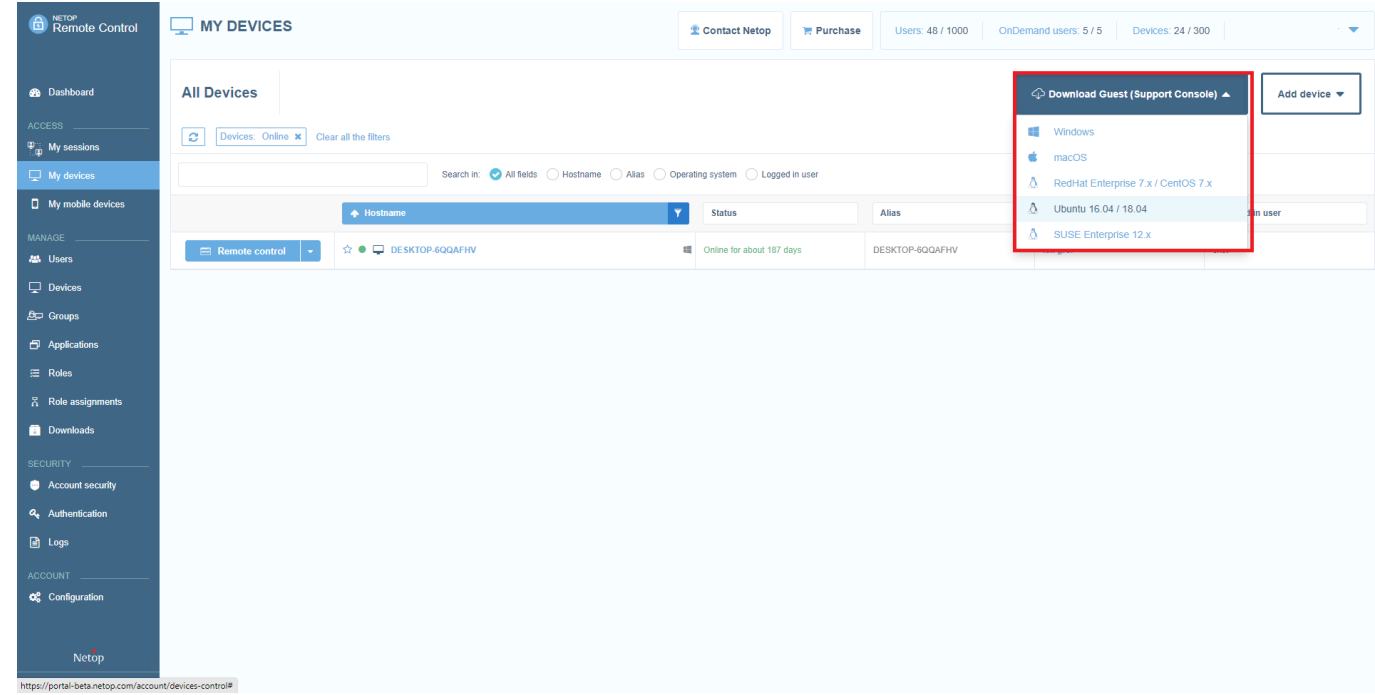

5. Save the archive.

## <span id="page-7-0"></span>**Install the Guest**

A. Install the Guest through the Software Install<sup>\*</sup>

To install the Guest through the application software, proceed as follows:

- 1. Go to the file path of the extracted Guest.
- 2. Double click on the **Impero-guest** \*.deb | rpm installation file. The following window is displayed.

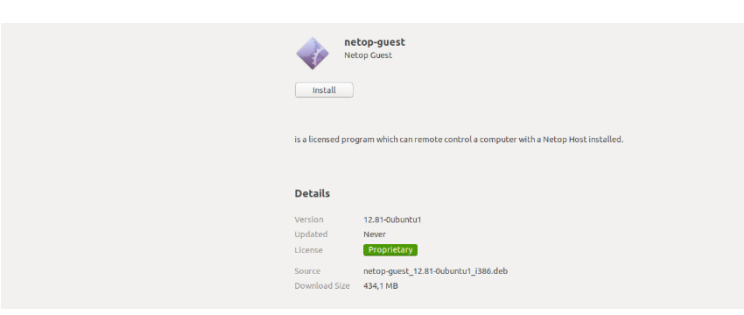

- 3. To install the Guest, click on the Install button.
- 4. Specify your password for authentication.

## **B.** Install the **Guest** via the terminal<sup>\*</sup>

To install the Guest via the terminal, proceed as follows:

- 1. Go to the file path of the extracted Guest.
- 2. Open up a terminal window.
- 3. Use the following Perl script to initiate the installation process:

#### **sudo perl install.pl**

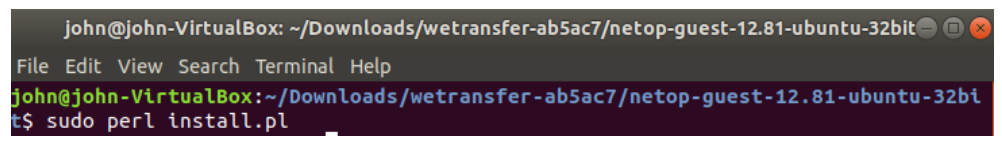

Specify the password for authentication.

<sup>\*</sup> The procedure applies to Ubuntu version 18.04.1 distribution of Linux.

4. As part of the installation process, it is necessary that you accept the End **User License Agreement.** 

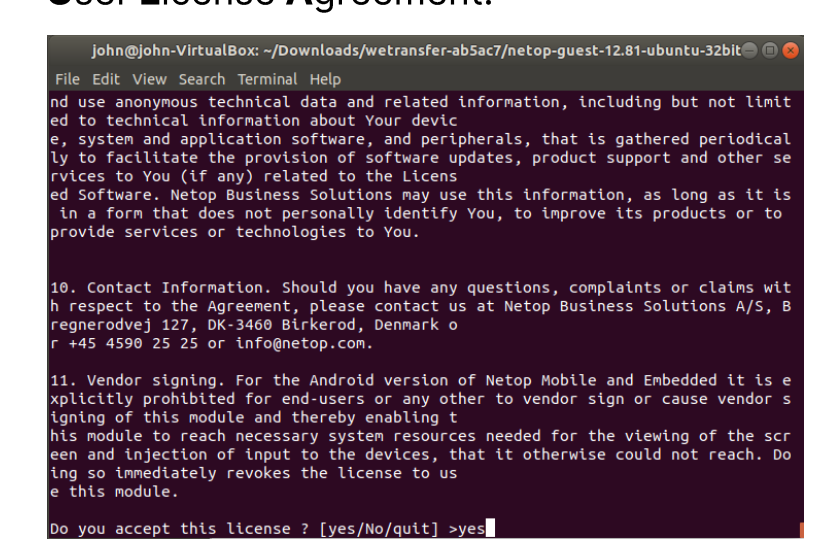

- 5. Specify the type of license you want to use for the Guest. The following options are available:
	- Portal all communication happens using the Portal (a Portal account is required)
	- Trial a 15-day fully-featured trial
	- **Custom** specify the required license after buying the product

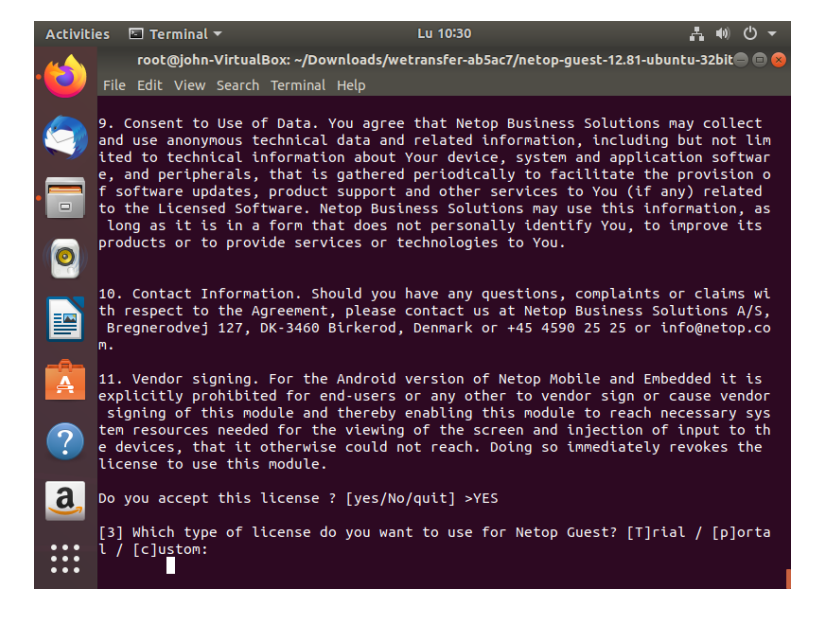

#### **Guest installed successfully.**

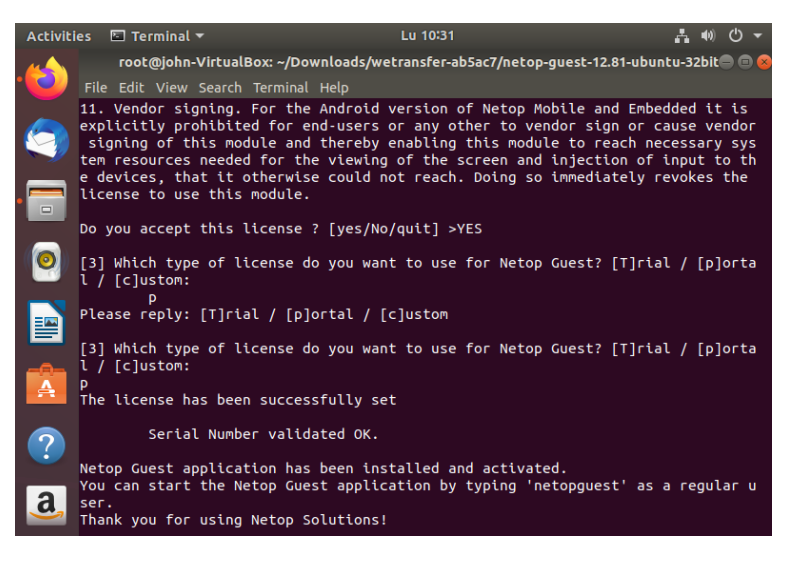

#### **NOTE:**

- You are prompted to specify a license key.
- If you do not specify a license key, Guest automatically installs itself in trial mode.

## <span id="page-9-0"></span>**Download the Host**

You can download the Guest from:

- the Portal
- the Impero website, by clicking on the following link

#### IMPERO CONNECTFOR LINUX INSTALLATION GUIDE

To download the Host application from the Portal, proceed as follows:

- 1. Log in the Portal.
- 2. Go to the My Devices page.

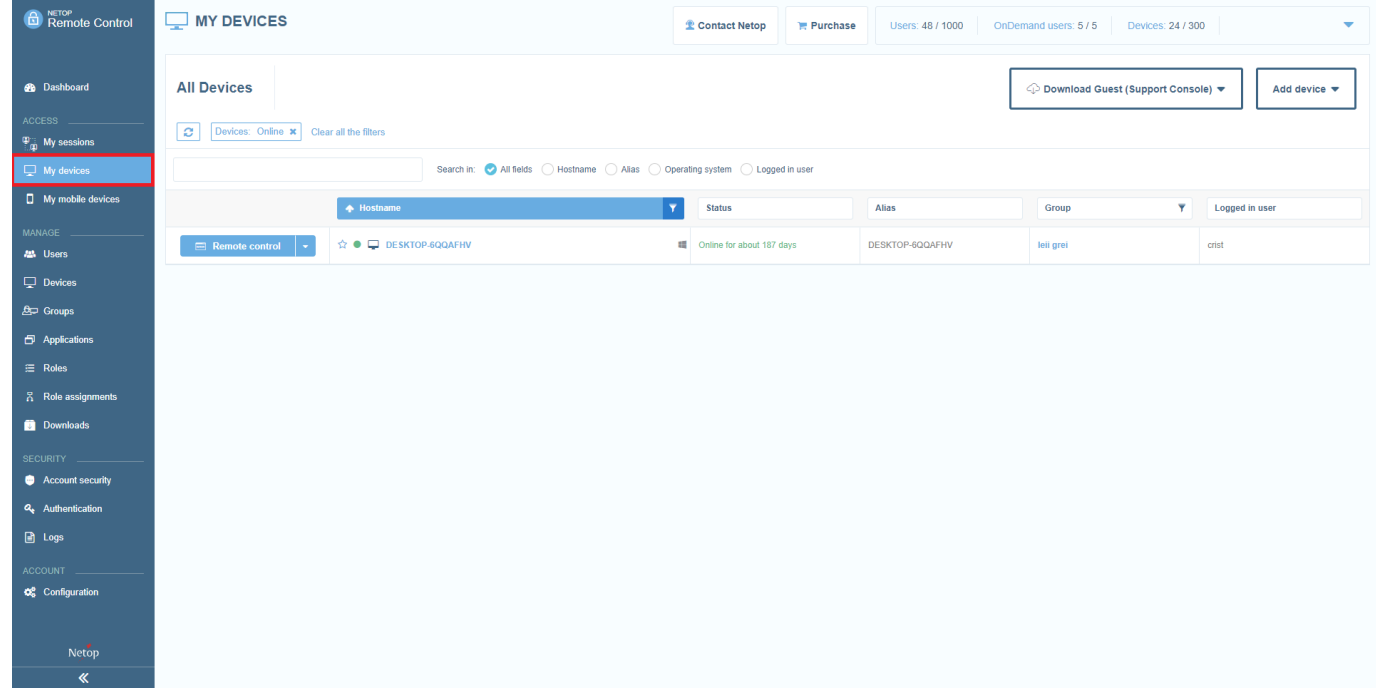

#### 3. Click on the **Add device** button.

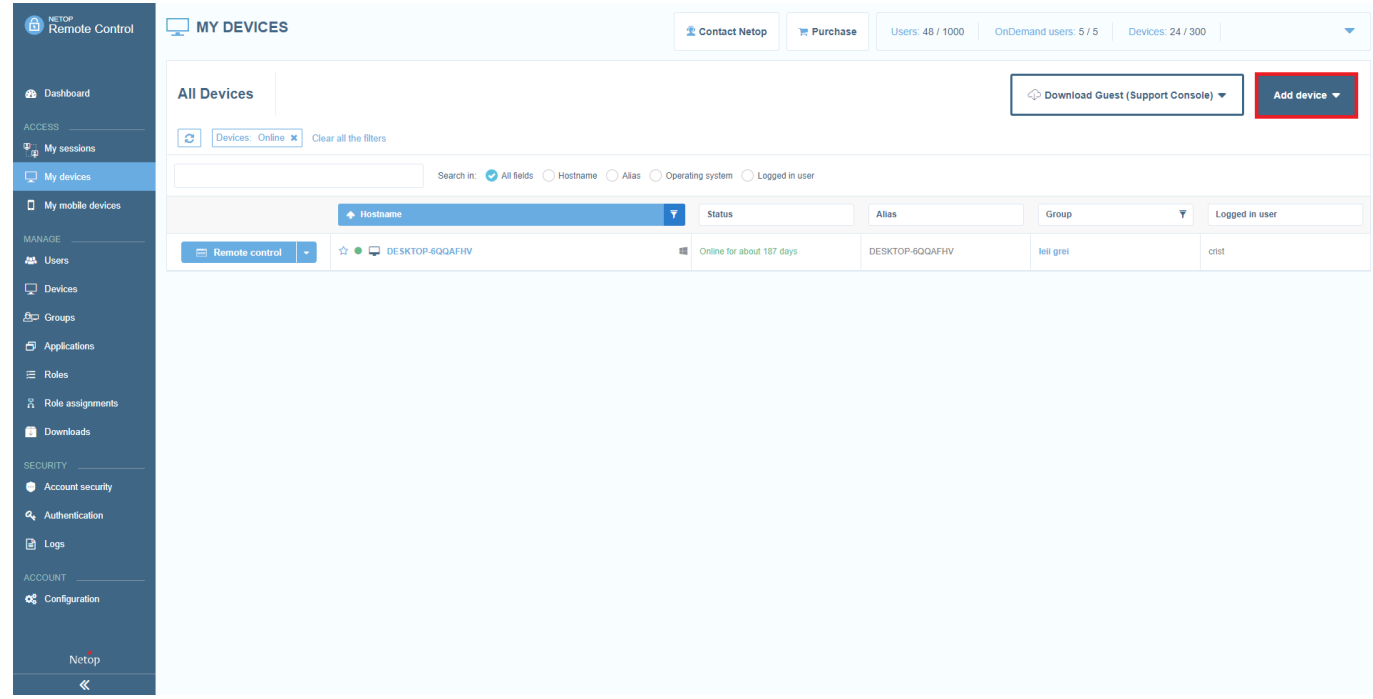

4. Select the Host for another operating system option from the dropdown

menu.

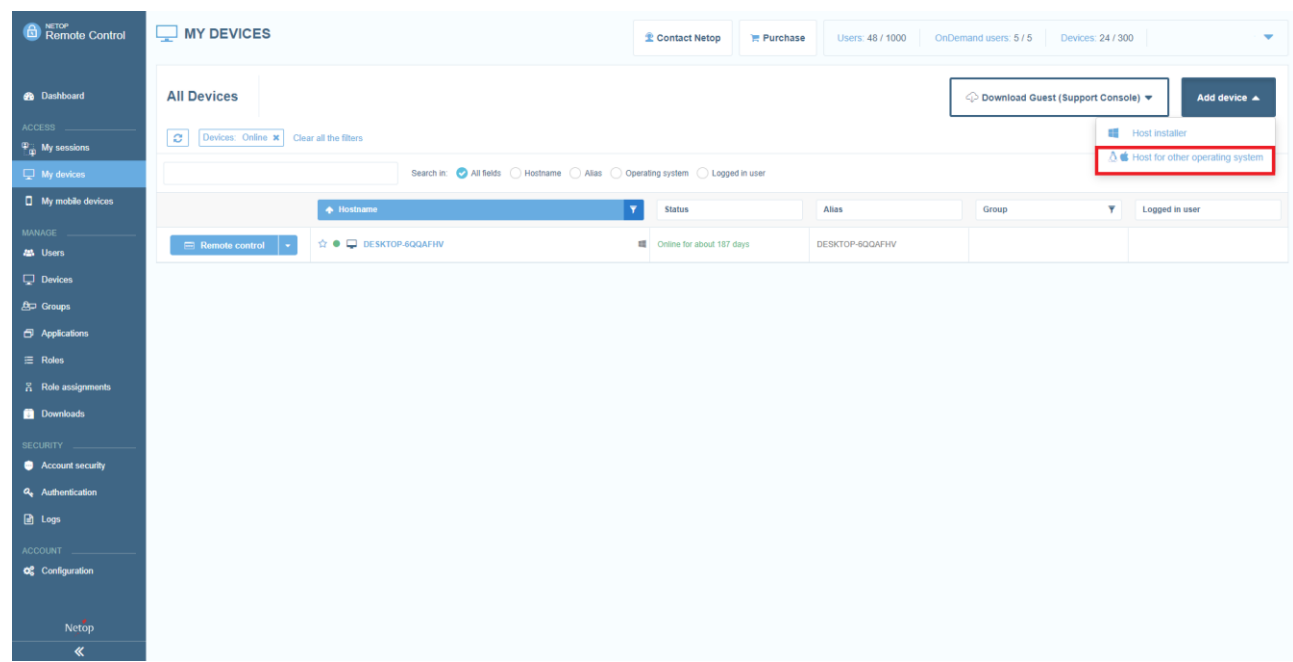

5. Select the Host for the desired platform.

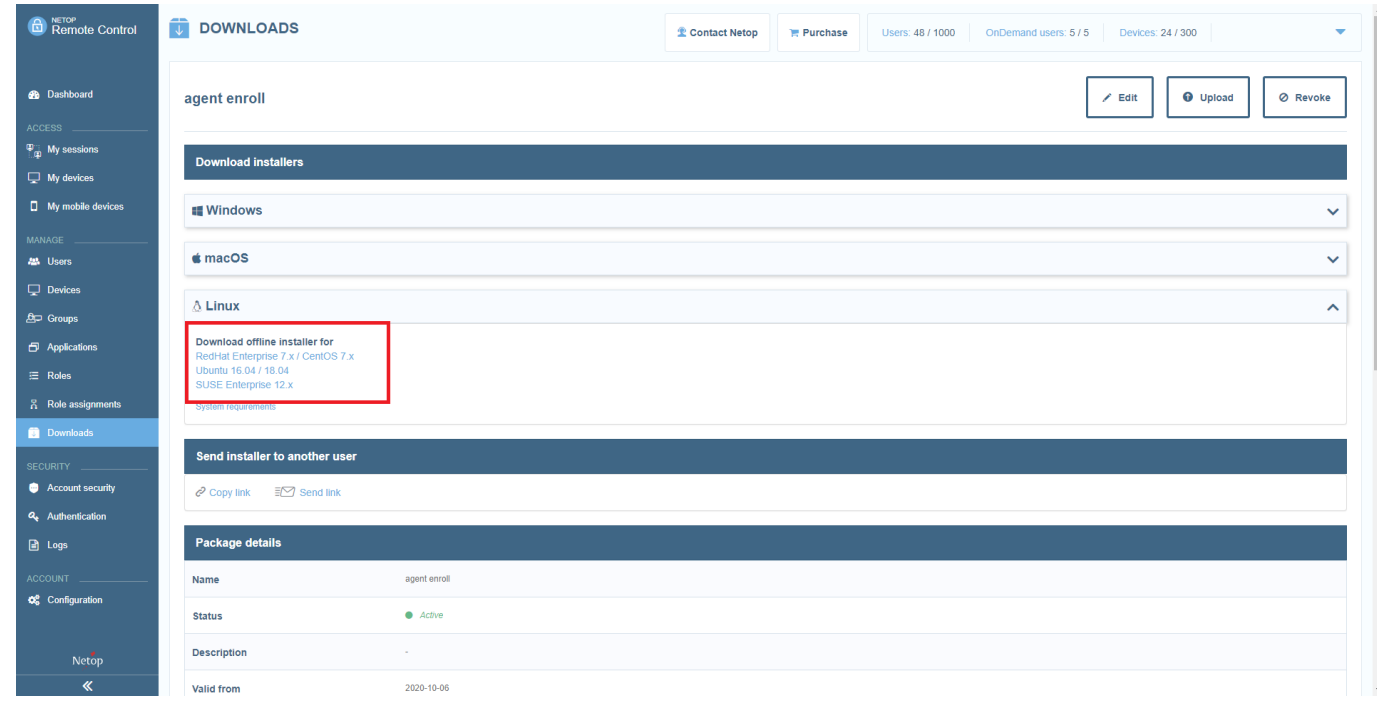

6. Save the archive.

## <span id="page-12-0"></span>Install the Host\*

A. Install the Host via the Software Installer<sup>\*</sup>

To install the **Host** via the Software Installer, proceed as follows:

- 1. Go to the file path of the extracted Host.
- 2. Double click on the **Impero-host** \*.deb | rpm installation file. The following window is displayed.

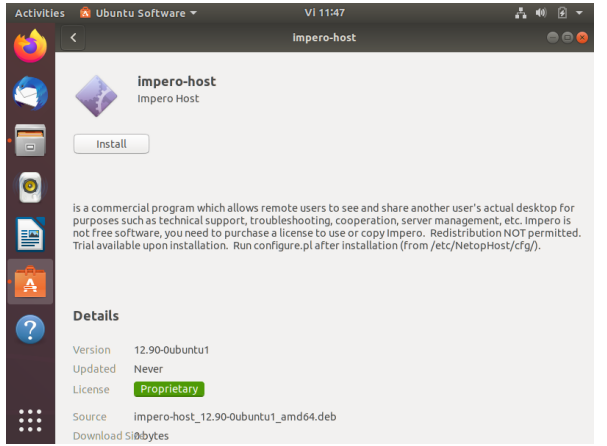

- 3. To install the Host, click on the Install button.
- 4. Specify the password for authentication.

**B.** Install the Host via the terminal\*

To install the **Host** via the terminal, proceed as follows:

- 1. Go to the file path of the extracted Host.
- 2. Open up a terminal window.
- 3. Use the following Perl script to initiate the installation process: **sudo perl install.pl**

<sup>\*</sup> The procedure applies to Ubuntu version 18.04.1 distribution of Linux.

<sup>\*</sup> The procedure applies to Ubuntu version 18.04.1 distribution of Linux.

4. As part of the installation process, it is necessary that you accept the **Acceptable Use Policy.** 

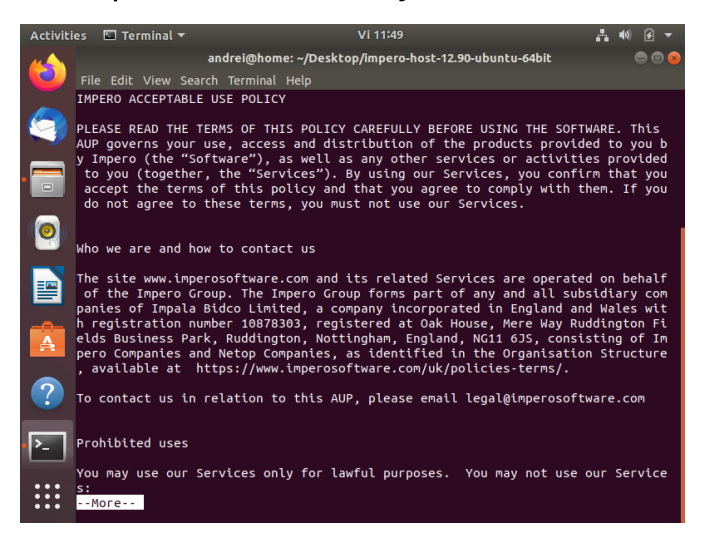

- 5. Specify the type of license you want to use for the **Host**. The following options are available:
	- a. Portal all communication happens using the Portal (a Portal account is required)
		- i. Specify if you have a **Portal** account.

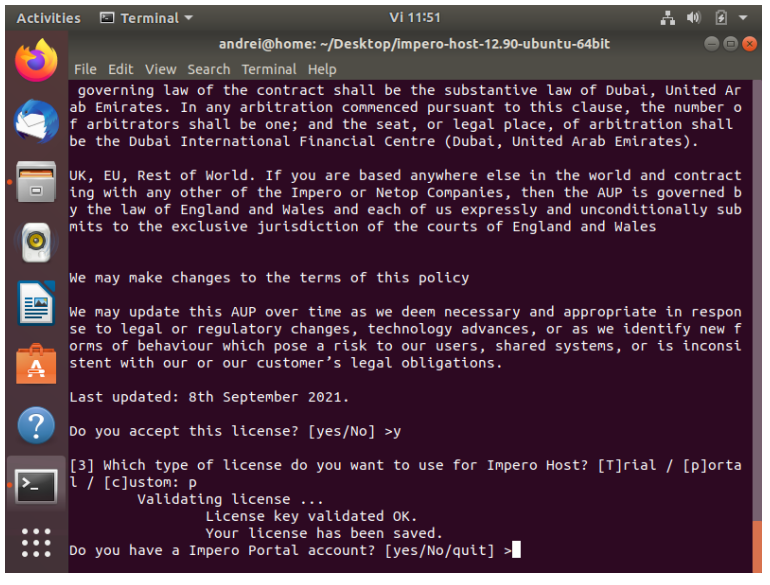

ii. Specify the enrollment key for your **Portal** account.

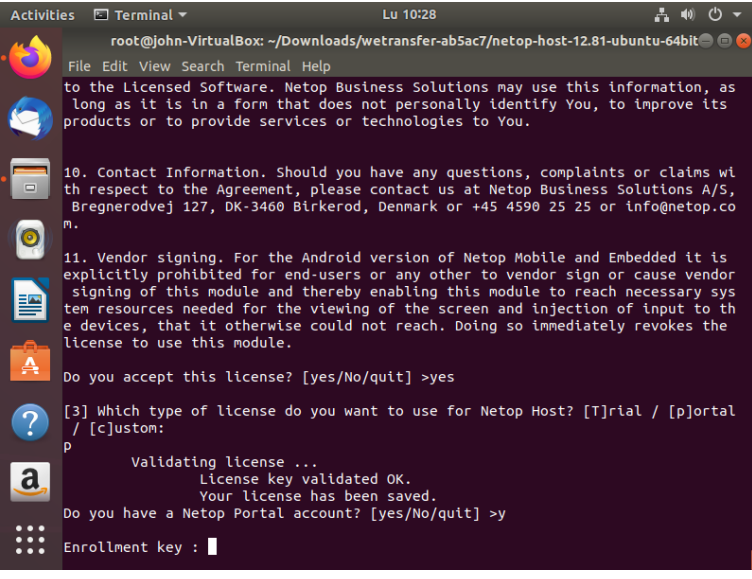

- b. Trial  $-$  a 15-day fully-featured trial.
	- i. Specify if you have a **Portal** account.
	- ii. Specify the enrollment key for the **Portal** account.
- c. Custom specify the required license after buying the product.
	- i. Enter the License key for the Host.

#### **NOTE:**

- You are prompted to specify a license key.
- If you do not specify a license key, **Host** automatically installs itself in **Trial** mode.
- ii. Specify if you have a **Portal** account.
- iii. Specify the enrollment key.

## <span id="page-15-0"></span>**Guest**

## <span id="page-15-1"></span>**Load and Unload the Guest**

To load the Guest, execute the following command in a terminal window:

#### Imperoguest

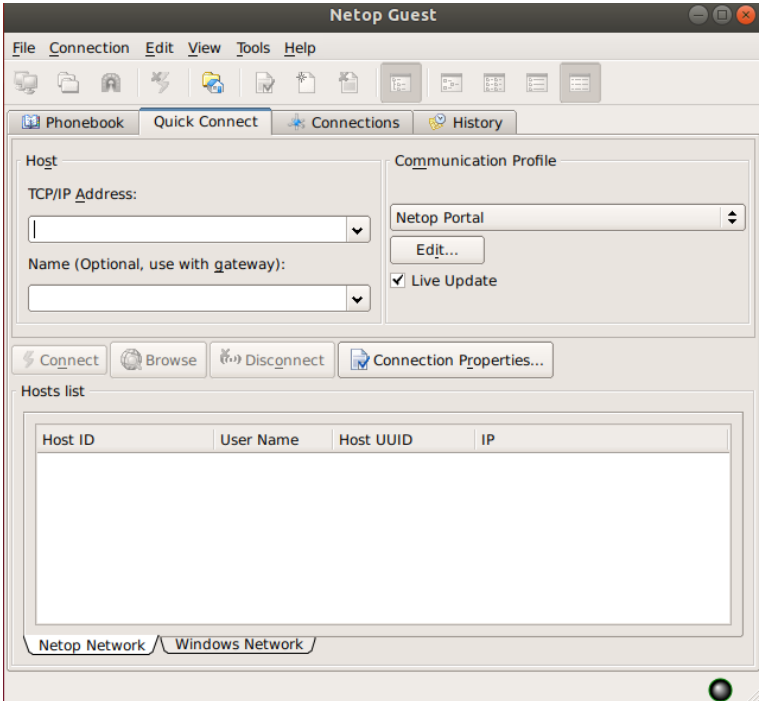

To unload the Guest, click on Exit from the File menu.

## <span id="page-15-2"></span>**Impero Guest functionality**

To connect to another port number than the *Impero* default port 6052, add the port number to the **Host** name or address after a colon, for example, 192.168.100.1:1234.

## <span id="page-16-0"></span>**Host**

**Host includes the following programs:** 

- Impero Host Daemon (Imperohostd) The Impero Host Daemon runs when the computer operating system starts. A user with system user privileges can start and stop the Impero Host Daemon.
- Impero Host Program (Imperohost) The Impero Host Program loads and • starts when the *Impero Host Daemon* loads. If started, the communication is initialized enabling a Impero Guest to connect. A user can typically control the Impero Host Program from the Impero Host GUI.
- Impero Host GUI (Imperohostgui) The Impero Host GUI displays the **Impero Host** graphical user interface. It does not automatically load when the Impero Host Program loads. A user can load and unload the Impero **Host GUI**

NOTE: Only a user with system privileges can make changes to the Impero **Host** program options.

## <span id="page-16-1"></span>**Start and stop the Impero Host Daemon**

The Impero Host Daemon starts and stops with the Linux operating system. A user with system user privileges can start, stop and report the status of the **Impero Host Daemon** with the following terminal window commands:

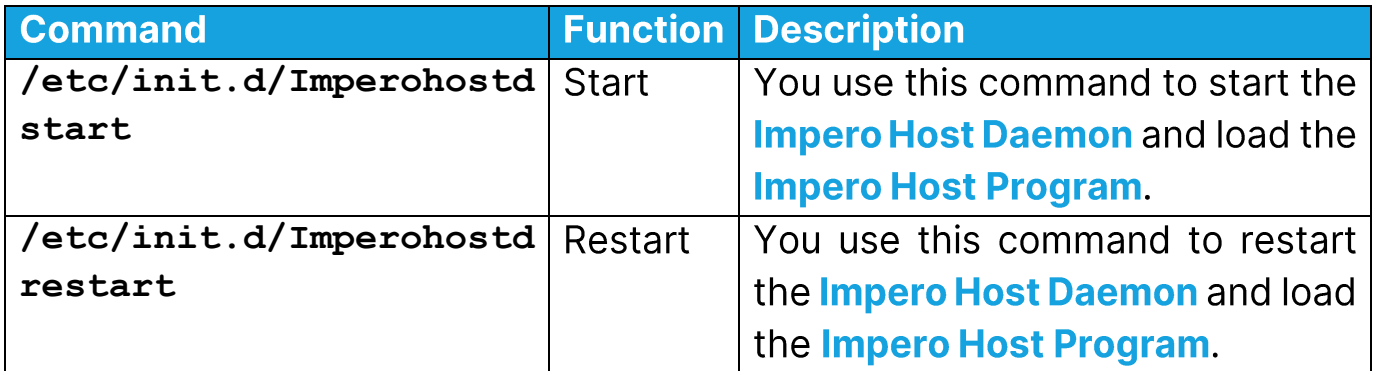

#### IMPERO CONNECTFOR LINUX INSTALLATION GUIDE

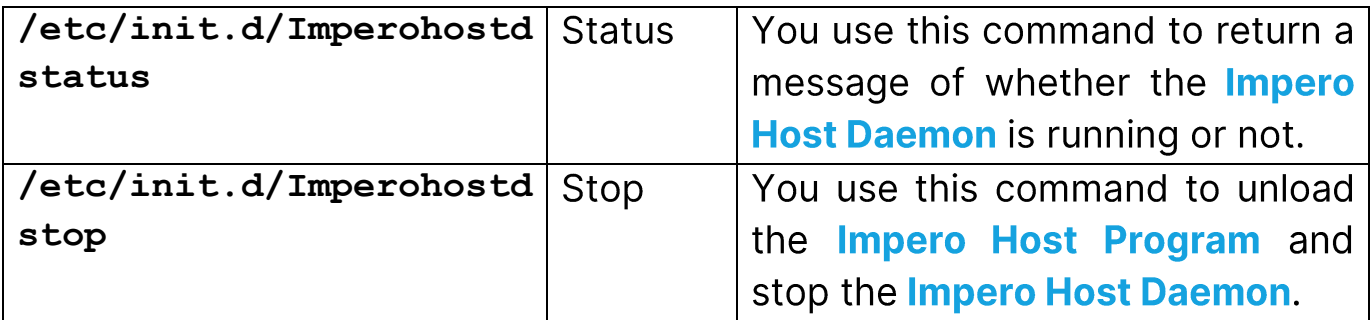

## <span id="page-17-0"></span>**Display and hide the Impero Host window**

The Impero Host GUI doesn't automatically load when the Impero Host **Program loads. If the Impero Host Program is loaded, execute the following** command in a terminal window:

#### **Imperohostgui**

The **Impero Host** interface is displayed.

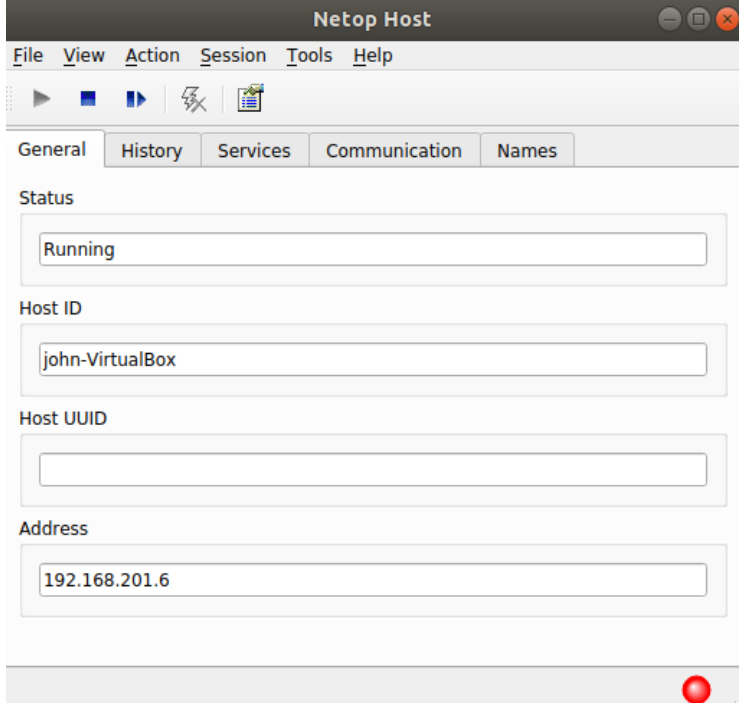

NOTE: The Imperohostqui command assumes that the Impero Host GUI program file is located in the **/usr/bin** directory or is located in a directory included in the global PATH. If the Impero Host GUI is located in another directory then specify the full directory path before the Imperohostgui command.

To unload the Impero Host GUI, click on Exit from the File menu.

# <span id="page-18-0"></span>**Host Functionality**

The **Host** window contains most of the **Host** for Windows window elements but has reduced functionality in comparison with the Windows version and the set up is organized differently.

The Host enables a remote Guest to connect by using the TCP/IP, TCP/IP (TCP), Serial (modem), HTTP, WebConnect, WebConnect3, and the Impero **Portal communication protocols. Once authenticated, the Guest can view the** remote screen, control the keyboard and mouse, transfer files between the computers, and interact with the end-user.

To change the setup options of the **Host**, click on **Options** on the toolbar or from the Tools menu. The Impero Host Configuration login window is displayed.

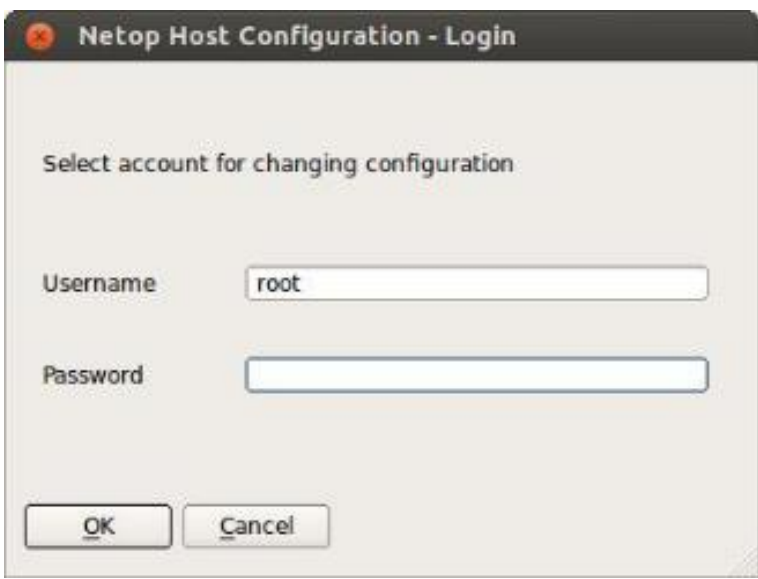

Specify a valid Linux username and the matching password.

**NOTE:** To change the setup options, make sure that you have the privileges to edit the /var/opt/Impero/host/host.xml file.

Click on OK. The Impero Host Manager is displayed.

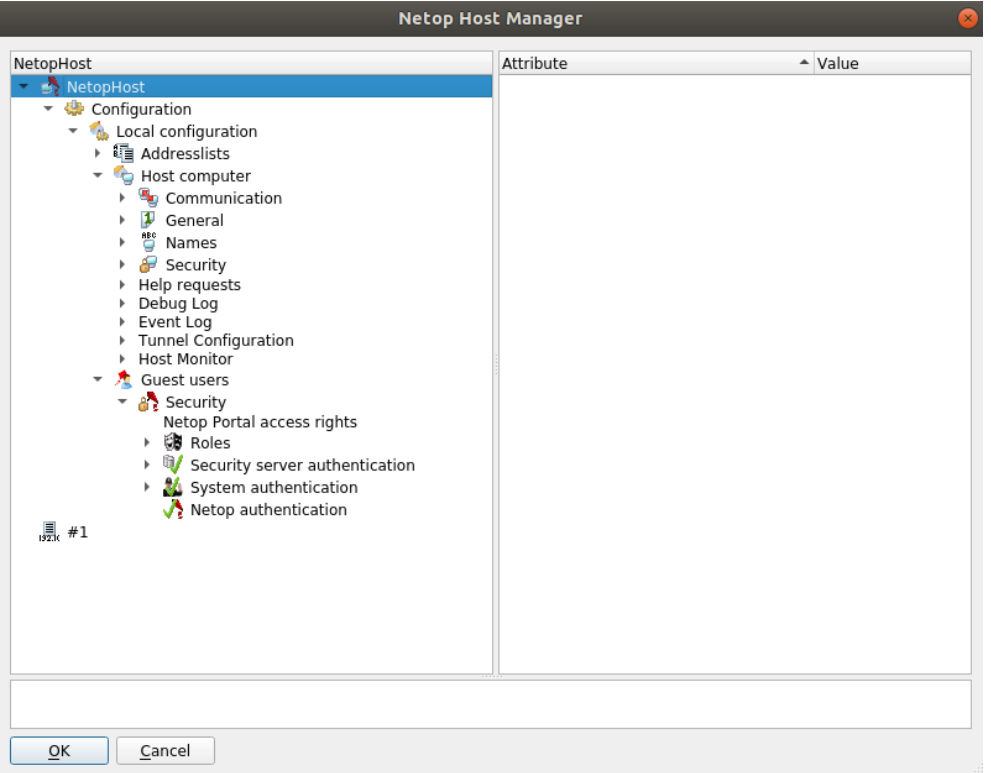

# <span id="page-19-0"></span>**Uninstall**

## <span id="page-19-1"></span>**Uninstall the Guest**

To uninstall the Guest, either use the operating system's package or as root execute the following commands in a terminal window:

• For RedHat, CentOS, SUSE:

```
rpm -e Impero-guest
```
• For Ubuntu:

```
sudo apt autoremove Impero-guest
```
#### <span id="page-20-0"></span>**Uninstall the Host**

To uninstall the Host, either use the operating system's package manager or as root execute the following commands in a terminal window:

- For RedHat, CentOS, SUSE:
	- rpm e Impero-host
- For Ubuntu:

#### sudo apt autoremove Impero-host

Refer to the specific package manager of your distribution that you are using for more information on how to remove the installed packages.